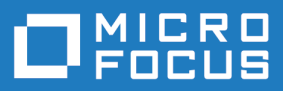

# Data Express 4.0

Data Generation Guide

**Micro Focus The Lawn 22-30 Old Bath Road Newbury, Berkshire RG14 1QN UK http://www.microfocus.com**

**Copyright © Micro Focus 2009-2018. All rights reserved.**

**MICRO FOCUS, the Micro Focus logo and Data Express 4.0 are trademarks or registered trademarks of Micro Focus IP Development Limited or its subsidiaries or affiliated companies in the United States, United Kingdom and other countries.**

**All other marks are the property of their respective owners.**

**2018-04-17**

# **Contents**

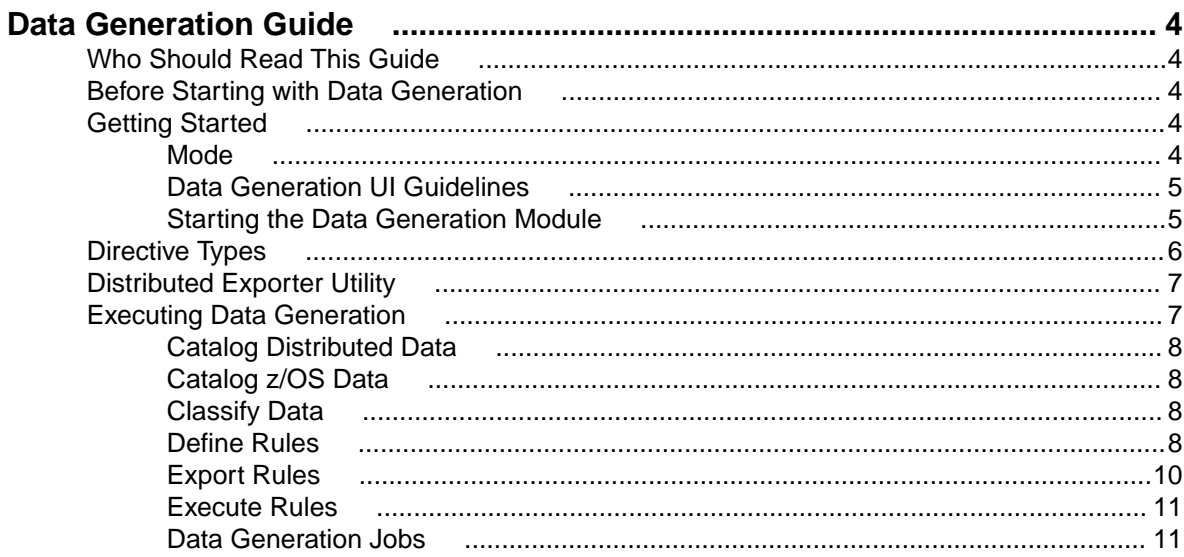

# <span id="page-3-0"></span>**Data Generation Guide**

This guide outlines the concepts and procedures used by the Data Express Data Generation module, which uses user-specified selection criteria, rules, and data to create a new test environment from scratch.

You begin with an existing but empty test environment. Then, use the Data Generation module to:

- Create rules that derive a test environment from the client side
- Populate job submissions derived from the client side
- Load tables via the Distributed Loader for distributed data stores, or via the external interface for z/OS data stores
- Define and associate selection classes

Use this process to generate a full test environment, or a partial test environment. A partial test environment typically includes the applications not present in production. In this case, the remainder of the test environment comes from production through Data Subset Extraction.

#### **Who Should Read This Guide**

This guide is for Micro Focus users who are interested in using a subset of data to populate empty tables independent of the content of a production environment. It explains the Data Generation configuration procedure, and describes the steps required to populate the files in your application.

Before using this product, we recommend that you carefully review the other Data Express documentation, including the Front End Guide and the Data Subset Extraction Guide in particular.

#### **Before Starting with Data Generation**

Before using the Data Generation module for Data Express bear in mind the following points:

- The Data Generation module is available for both Data Express for Distributed Systems and Data Express for z/OS. This requires that you have the correct license. See the Installation Guide for details.
- To use the Data Generation module, it is not necessary for you to analyze application or program source code.
- The Data Generation module manages all types of z/OS data stores processed by the Data Builder module except DL/I. , in addition to all types of ODBC distributed data stores processed by the Data Builder module.

#### **Getting Started**

Provides an overview of the Data Generation module. We recommend that you start by reading this section before using the module.

#### **Mode**

Data Express provides two modes:

**Standard Mode** Supports direct access to the data resident on RDBMS from your PC.

<span id="page-4-0"></span>**Client/Server** Supports access to the data resident on RDBMS through the Data Express kbde-Server, **Mode** which is based on a three-tier architecture with the second tier handling data transfer optimization. This enables you to access data over the Internet with a minimal amount of administration and using efficient network capacity. In addition, Client/Server mode can use the same functions as Standard mode, but does not require any additional software such as the DB2 client or the Borland Database Engine (BDE).

Data Express for z/OS can be used in either Standard or Client/Server mode, whereas Data Express for Distributed Systems can be used in Standard mode only.

For Data Subset Extraction configuration information and instructions, see the Appendix A. Standard Mode and Appendix B. Client/Server Mode sections in the Front End Guide.

### **Data Generation UI Guidelines**

The following guidelines apply to windows and screen components of the Data Generation module:

- The main window, **Data Generation [Master Form]**, cannot be closed except when exiting the module.
- Multiple MDI windows may be open at the same time.
- To view a list of commands that apply to a specific item or area, right-click on the item or area.

### **Starting the Data Generation Module**

To start the Data Generation module:

**1.** Click **Start > All Programs > Micro Focus Data Express 4.0 > Data Generation**.

**Note:** If you are using Data Express on Windows Vista and User Access Control is enabled, you must run Data Generation as an Administrator.

**2.** Select the required database with which to launch the connection. By default, the highlighted item in the list of available databases is the last database you connected to using the Data Generation module.

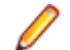

**Note:** To connect to the database for first time, you need your user ID and password.

**3.** Select the required schema. The **Data Generation - [Master Form]** window appears:

<span id="page-5-0"></span>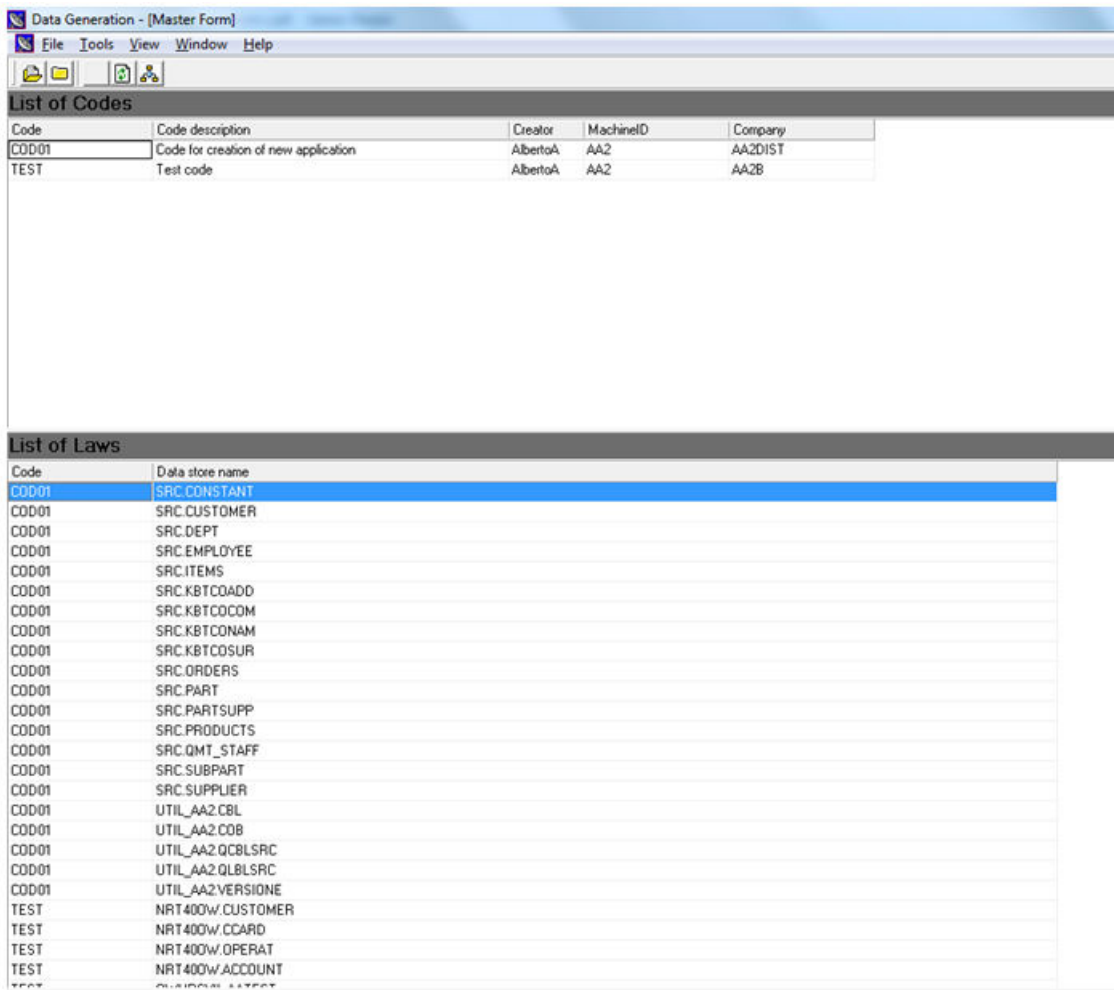

#### **Figure 1: Data Generation - [Master Form] Window**

**Tip:** Once you are connected to a database, you can open and close a database from the **Data Generation - [Master Form]** window by clicking **File > Open** or **File > Close**.

#### **Directive Types**

The following directives, applied at column level, enable the generation of synthetic data according to their defined rules. If no directive is specified for a given column, the column is populated with the default value for column type; for example, zero for numeric columns:

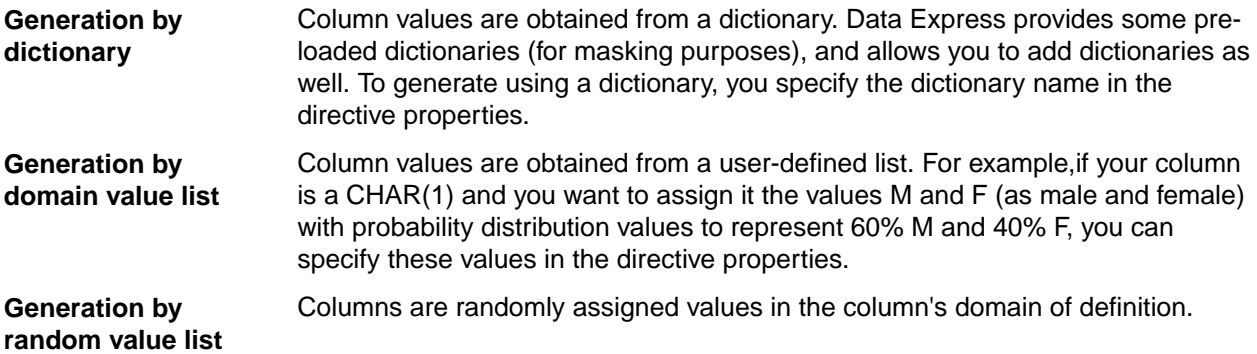

<span id="page-6-0"></span>**Generation by referential integrity (other file dependency)**

Column values are obtained from a list of values present in a column from another table. To ensure this, the parent and child column must be of the same class.

**Note:** This feature is similar to the "filter by filtered list" feature in Data Subset Extraction.

### **Distributed Exporter Utility**

The Distributed Exporter utility that creates and provides necessary information to the Extension Technology that enables the generation of a distributed data store.

This utility generates the following files after you have successfully exported from the Data Generation module:

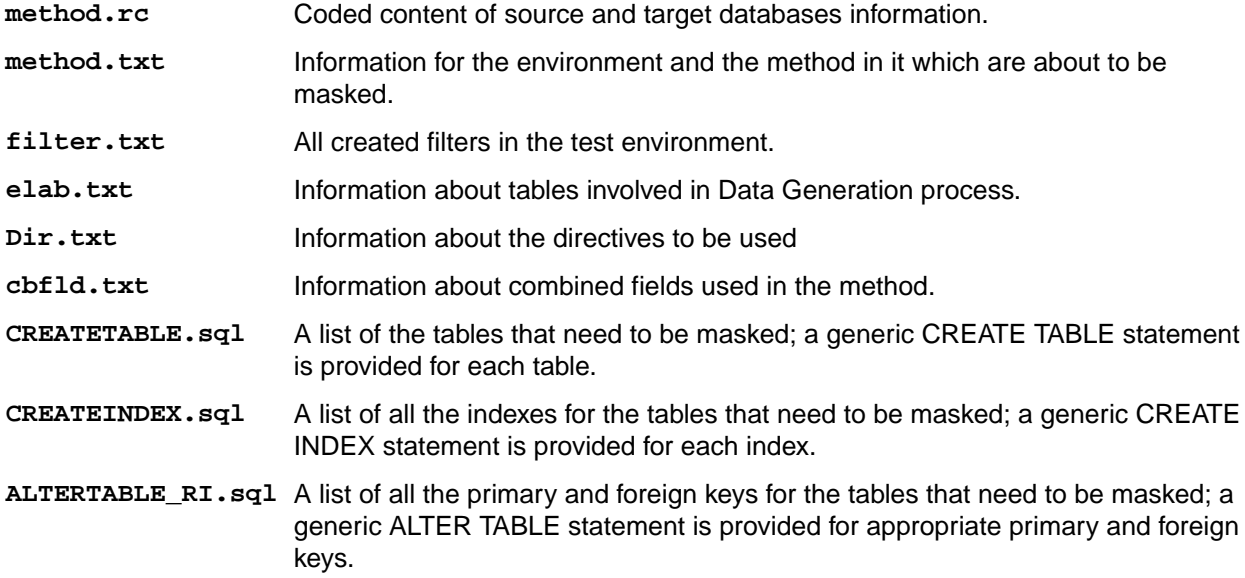

There are two areas of interest when it comes to using the Distributed Exporter with distributed data stores.

- If you use ODBC-enabled data stores, you can subset across all your data stores with one invocation of the ODBC Extension. This feature is not available with the Oracle Extension.
- You also have the ability to subset within one distributed data store, as long as a distinct target schema name is provided.

If you use the Distributed Exporter utility on one machine, and do your generation on another, make sure that the target ODBC DSN matches the ODBC DSN used for the actual data generation.

#### **Executing Data Generation**

Data Generation execution for distributed data stores is done from the command line using the dxestart command, which reads the configuration files exported by Distributed Exporter, and populates the target environment according to the laws and directives specified.

The dxestart executable resides in the  $C:\Perogram$  Files (x86)\Micro Focus\Data Express 4.0\Synthetic\ODBC directory by default.

For complete information about using the dxestart command, see The dxestart Command topic in your Getting Started with Distributed Data Stores documentation.

### <span id="page-7-0"></span>**Catalog Distributed Data**

You catalog the target database in Data Express using the Distributed Loader feature of the Data Builder module. A detailed description of this feature is in the Using Distributed Loader section of your Getting Started with Distributed Data Stores documentation. Consider the following:

- When using Distributed Loader, the target database should be accessible via ODBC using the dxegenloadfile utility either from the machine where the Data Builder module is installed or from the machine where the distributed engine is installed. The dxegenloadfile utility is detailed in your Getting Started with Distributed Data Stores documentation.
- Distributed Loader allows you to specify an ODBC instance and schema, and presents a list of tables from which you select tables to load into the Data Express knowledge base.
- After confirming which tables to load, Distributed Loader launches an interactive process that writes the catalog and structure information for the selected tables to the knowledge base.

## **Catalog z/OS Data**

For details on the process of cataloging z/OS data in Data Express, see the Getting Started with z/OS Data Stores topics.

### **Classify Data**

The Data Generation module requires that you assign a class to each column that uses referential integrity directives. The process used to classify distributed and z/OS data stores is essentially the same. For specific instructions on assigning classes for distributed data stores, see the *Importing classes* section in your Getting Started with Distributed Data Stores documentation. For instructions on assigning classes for z/OS Data, see Getting Started with z/OS Data Stores.

**Note:** While you can assign classes to columns that are not used in Data Generation, it is not required.

### **Define Rules**

Use the Create Code wizard to define Data Generation rules for both distributed and z/OS data stores. The Create Code page of the wizard enables you to create, name, and describe a code set for a given machine and company:

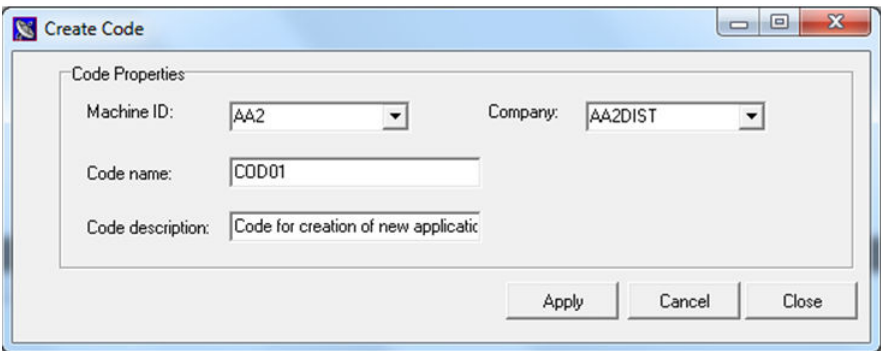

After applying the parameters specified on the Create Code page, you then progress to the Work With Directives page. On this page, you associate the code set with tables by adding a law set rule for each table. Each law rule definition includes a parameter that specifies the number of records used to populate the associated table.

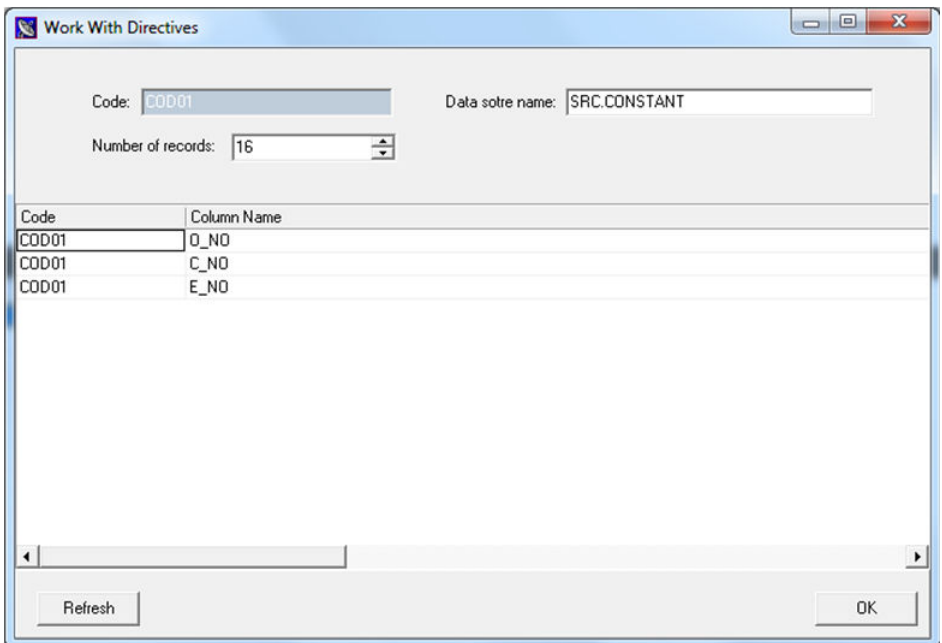

From this page, you can open each law rule, enabling you to specify directives when necessary. To do this, right-click a **Column Name**; then select **Set Directive**. This opens the Create a Directive for column page.

You can select the directive type, and assign a routine name to the directive type. Each directive type obtains column values differently as follows:

**Other file dependency** the new column are obtained from the column in the parent table that is associated with These directives obtain all relevant information from the class assignment. The values for the same class.

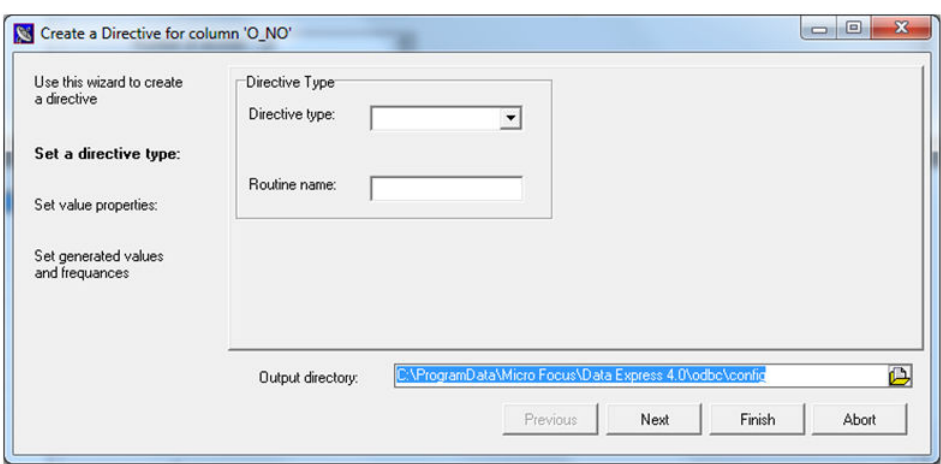

Create a Directive for column, Other file dependency

**Dictionary** These directives require that you specify the dictionary name. For further information on Data Express dictionaries, see the Masking Routines section in your Getting Started with Distributed Data Stores documentation.

Create a Directive for column, Dictionary

<span id="page-9-0"></span>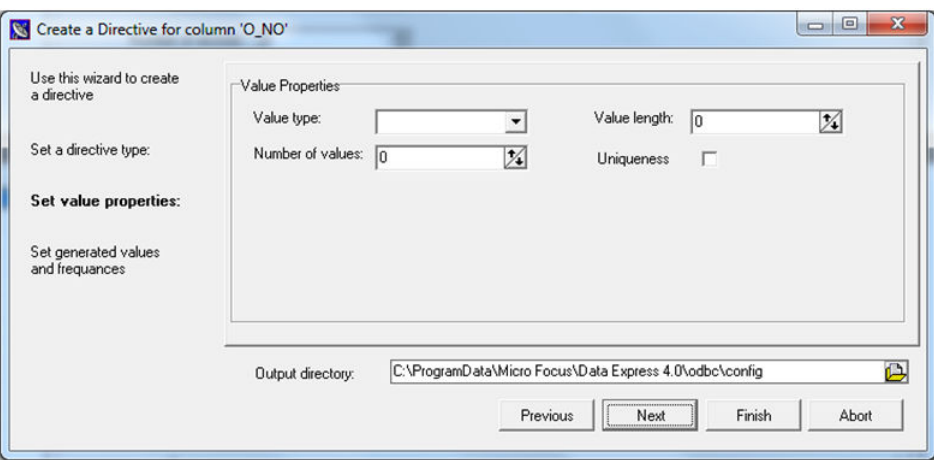

**Domain value list** These directives require that you specify the different values the column can have, and a frequency for each value.

**Important:** Columns with no directives associated receive the default value for the associated column type.

#### **Export Rules**

For distributed data stores only, you can use the Export wizard to export rules at the code set level. The wizard enables you to choose the machine, company, and code, and to specify the output directory. The output directory should be the folder that contains the configuration files.

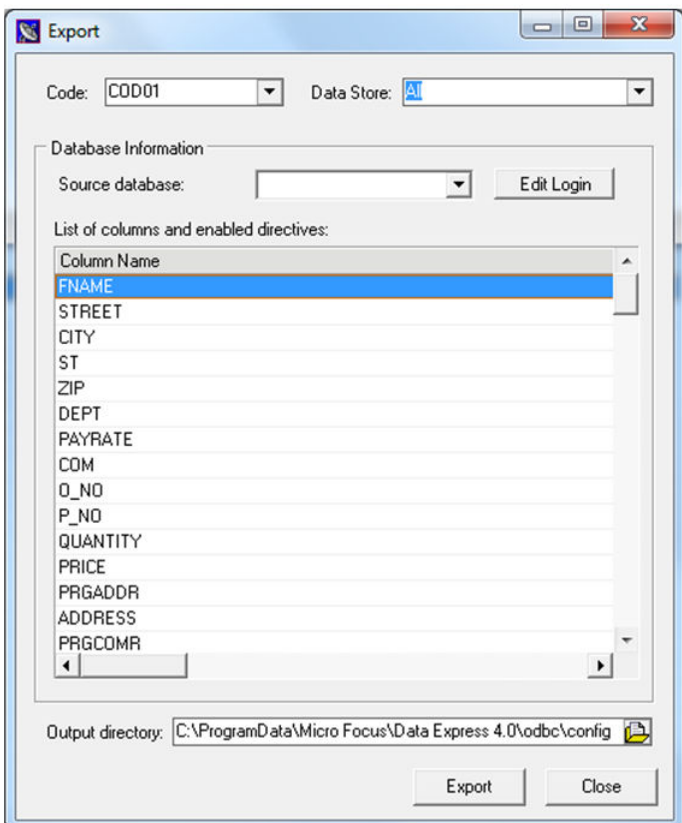

<span id="page-10-0"></span>**Note:** The **List of columns and enabled directives** is on the Export page as a summary, and is not editable.

### **Execute Rules**

For distributed data stores only, you can execute Data Generation rules. However, to do this you must have a run-time knowledge base. A run-time knowledge base is tables in the same database instance that contains the target tables to be populated, or in a separate instance if you use a centralized run-time knowledge base. Details about run-time knowledge base creation, including a centralized run-time knowledge base, are described in the DBA Tasks for Extension Technology section of your Getting Started with Distributed Platforms documentation.

Once the run-time knowledge base is in place, the execution of rules is done by executing the dxestart command. See The dxestart Command topic in your Getting Started with Distributed Platforms documentation.

### **Data Generation Jobs**

For Data Express for z/OS only, the Work with Jobs area contains information about the function related to the execution of jobs for test environment generation and is part of the Data Builder module. Jobs are submitted using the Work with Jobs area of Data Builder.

For more information about the Work with Jobs area, see Work with Jobs in the Front End Guide.

#### **Introduction to Data Generation Jobs**

To access the Work with Jobs area:

- **1.** Start Data Builder by clicking **Start > All Programs > Micro Focus Data Express 4.0 > Data Builder**.
- **2.** Click (Work with Jobs) in the toolbar of the **Data Builder** main window.

#### **Job Creation**

This section describes the procedures for creating jobs relevant to data generation.

#### **Data Generation Jobs**

After all files have been allocated for extraction, launching the Data Generation job is the final step in creating the test environment.

To create a Data Generation job:

- **1.** Create a new Data Generation job from the Work with Jobs area in the Data Builder module. See Job Creation in the Front End Guide for basic instructions. The **Secondary Options** window for the Data Generation job is displayed.
- **2.** Specify the name of the Code from the corresponding drop-down list. If desired, specify the range of steps for which you want to launch the elaboration.
- **3.** Click **OK** to submit the job.
- **4.** Wait for the data generation phase to be completed.

#### **Create Allocation Jobs**

The Create Allocation job executes a process to create a JCL that will delete and allocate all the output for the data set associated with the data Generation according to a given code.

#### Job Creation

To create a Create Allocation job for Data Generation:

- **1.** From the **Work with Jobs** window, click **New**.
- **2.** In the List of Jobs section, select **Create Allocation Jobs for Data Generation**.
- **3.** In the General section, select the appropriate Machine Id and Company name.
- **4.** Click **Apply** to submit the job. The **Secondary Options** window appears:

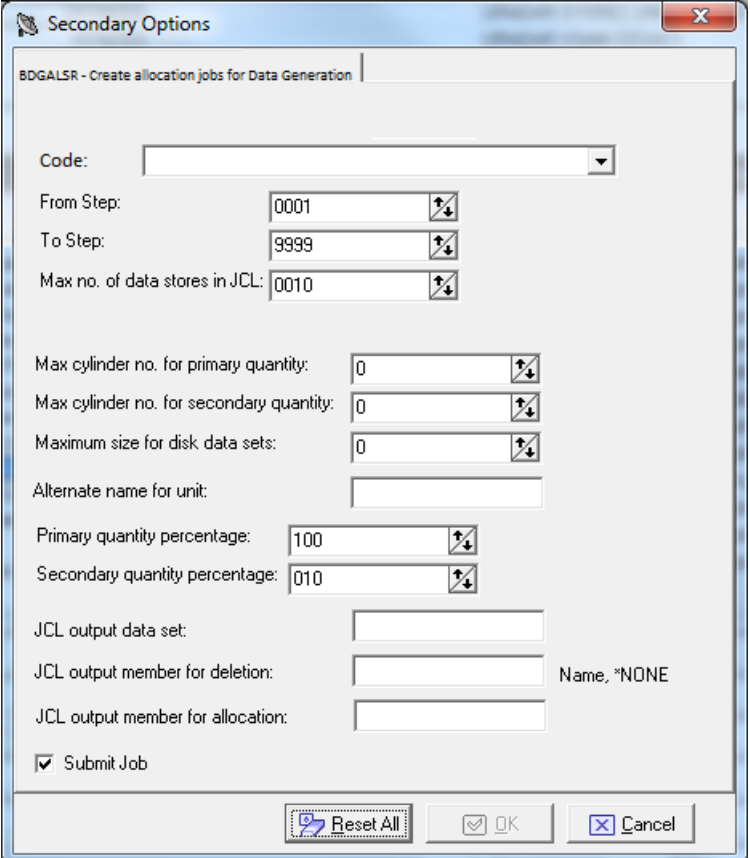

**5.** In the **Secondary Options** window, select the required Code value, and specify values for the following fields:

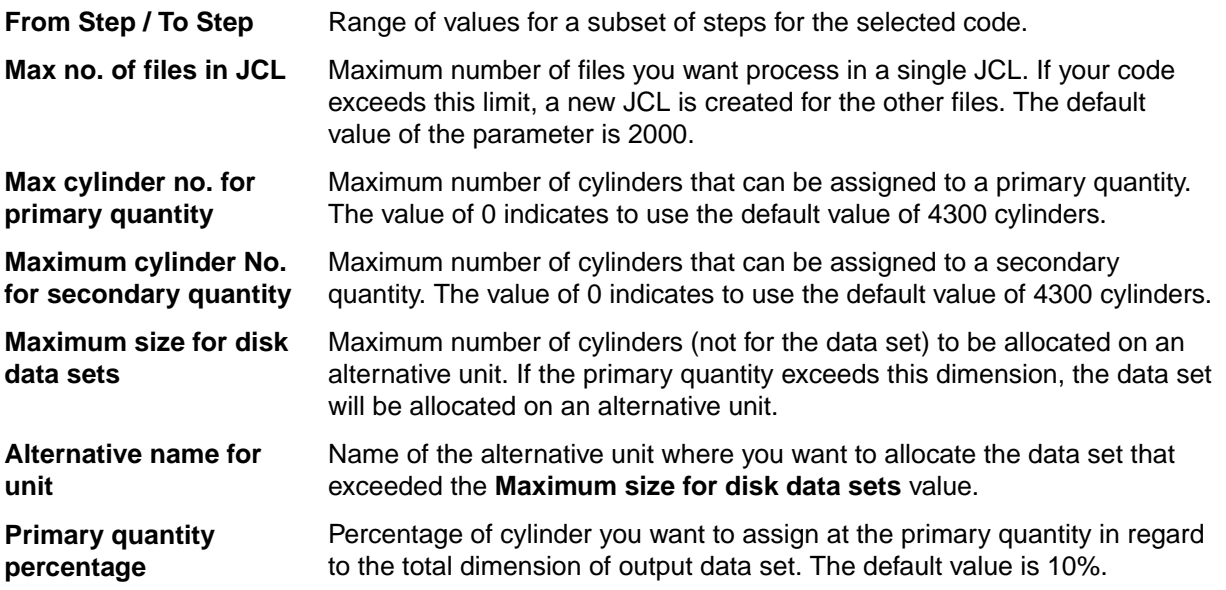

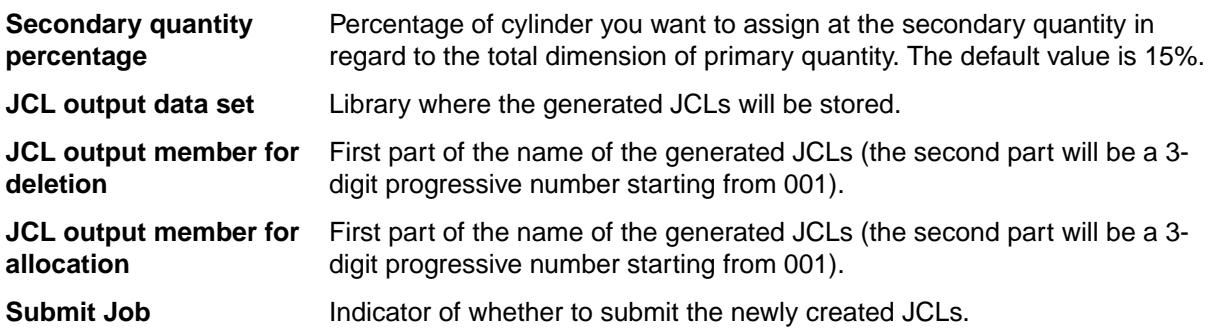

#### JCL Information

Г

The JCLs are built starting from the CBDGALS1 and CBDGALS2 skeletons, which can be customized.

The structure of the skeletons comprises a starting part and an ending part that are repeated once in the created JCLs, and a central part that is delimited by the following keywords:

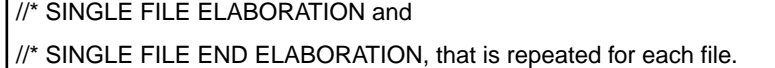

In the skeleton, some variables are used and are then changed into the JCL values using the values stored in the Knowledge Base or included in the launch parameters.

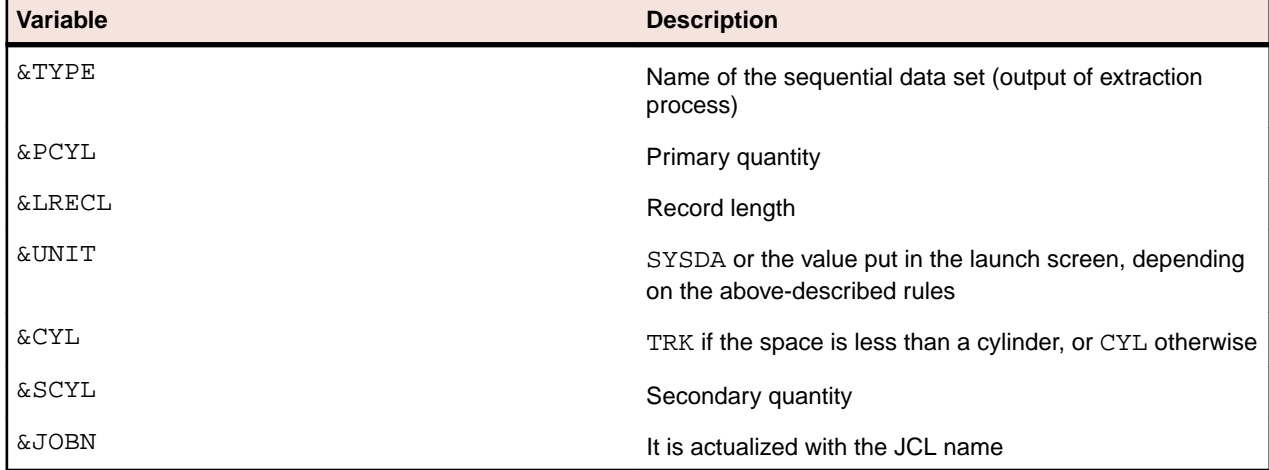

The following table describes the used variables:

#### **Create Reload Jobs**

This function allows you to create a JCL to reload all DB2 tables with direct access included in a code.

#### Job Creation

To create a Create Reload job:

- **1.** From the **Work with Jobs** window, click **New**.
- **2.** In the List of Jobs section, select **Create Reload Jobs for Data Generation**.
- **3.** In the General section, select the appropriate Machine ID and Company name.
- **4.** Click **Apply** to submit the job. The Secondary Options window appears.

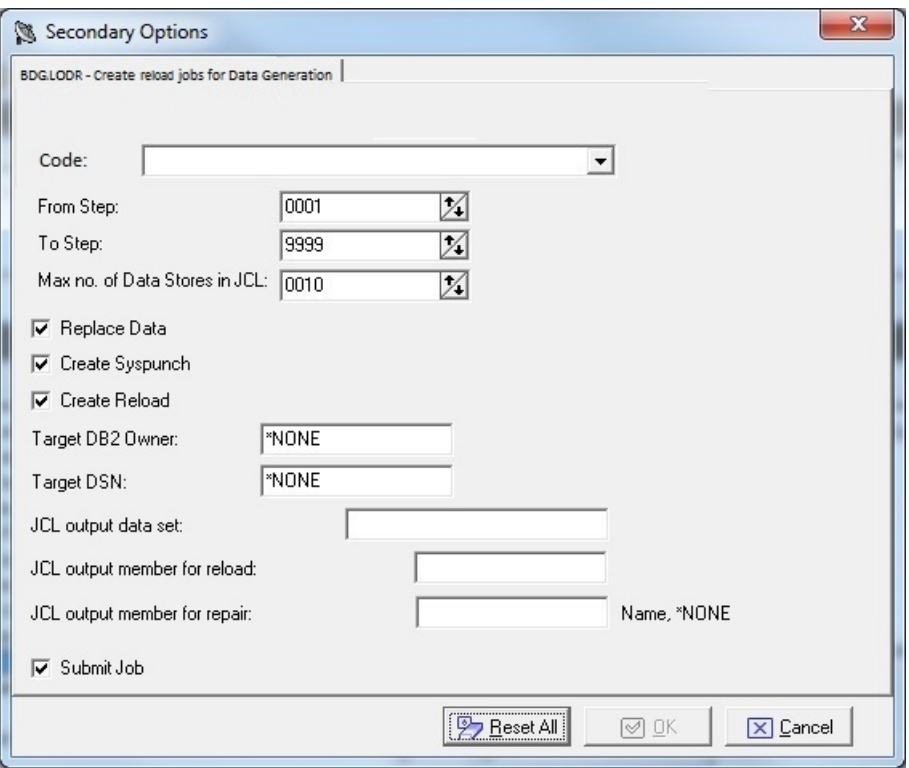

**5.** In the **Secondary Options** window, select the required Code value, and specify values for the following fields:

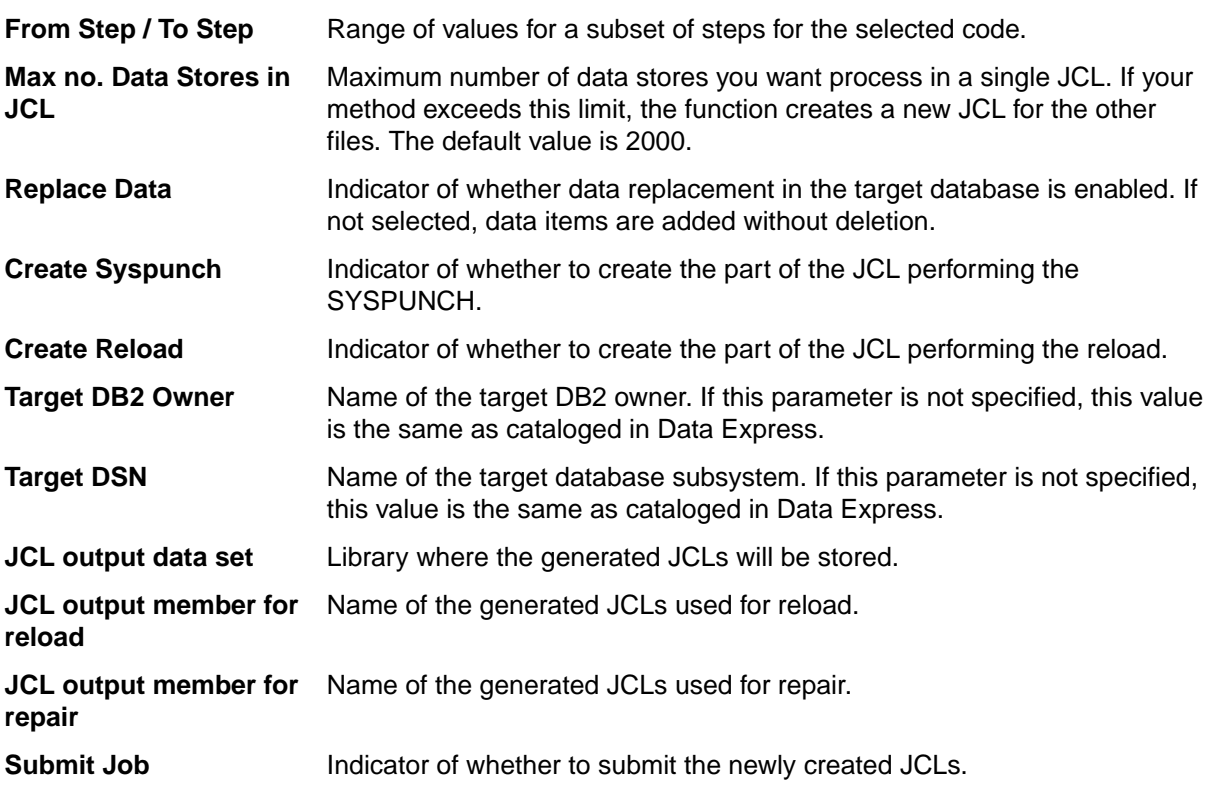

#### JCL Information

The JCLs are built starting from CBDGLOD1 and CBDGLOD2 skeletons, which can be customized. The CBDUNLD2 skeleton is an alternative skeleton where the UNLOAD utility is used instead of the DSNTIAUL utility in order to create SYSPUNCHs.

The structure of the skeleton comprises a starting and ending part that are repeated once in the created JCLs, and a central part that is delimited by the following keywords:

//\* SINGLE FILE ELABORATION and

//\* SINGLE FILE END ELABORATION, that is repeated for each file.

In the skeleton some variables are used, and they are changed into the JCL values using the values stored in the Knowledge Base or included in the launch parameters.

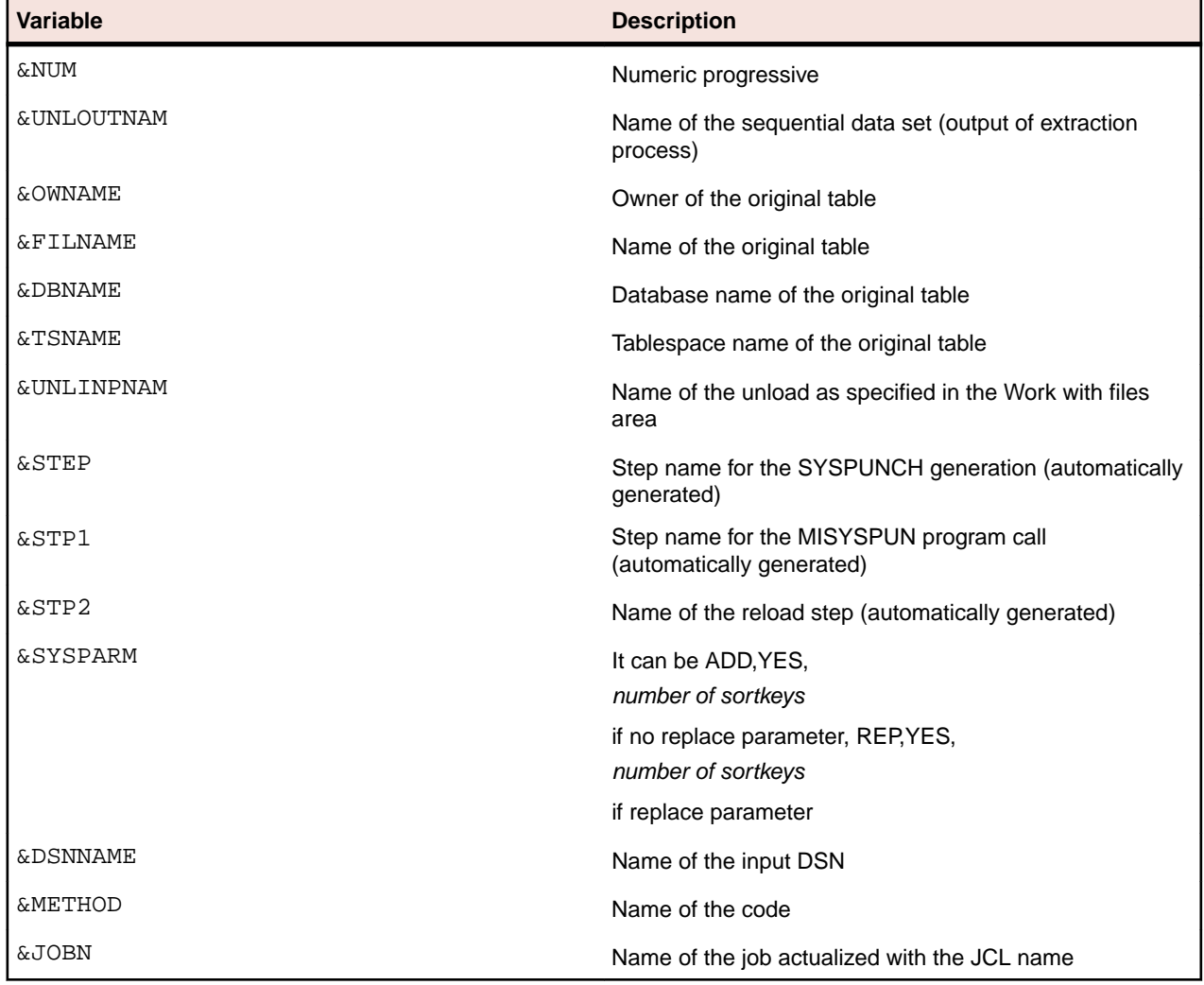

The following table describes the used variables:

#### **Index A** Audience [4](#page-3-0)